## Using MailExpress to send documents to RLD (Drop-Off Portal)

Open a web browser and navigate to <a href="https://send.rld.state.nm.us">https://send.rld.state.nm.us</a>. You will be presented with the main landing page. Click on "Drop-Off Portal".

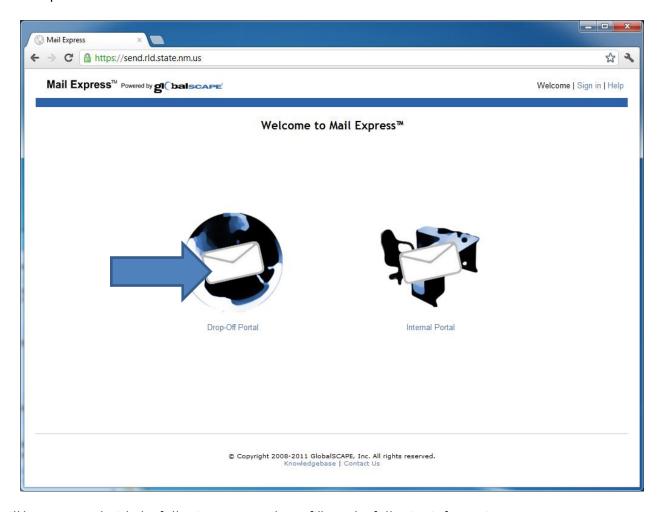

You will be presented with the following screen. Please fill out the following information:

- 1. From address your email address.
- 2. To address the email address of the person at RLD that you are sending files to.
- 3. Subject a short description identifying what will be in the email.
- 4. Choose File click on the Choose File button, select the file you want to send to RLD and click Open.

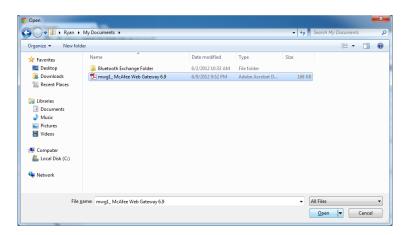

- 5. Message a message to the recipient.
- 6. Captcha this is for security purposes. Type in the letters that you see. If you have trouble or cannot see the letters click on the "Reset Captcha" link.
- 7. Click Send. The recipient at RLD will receive an email with a link to download the file that you have sent to them.

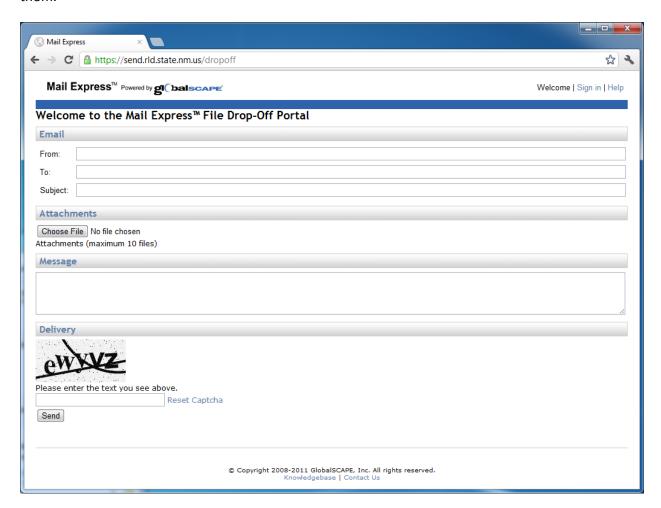